更新 Windows 10 功能更新后, 菜单背景颜色亮度变明的情况, 请进行以下程序解决问题。

[准备]

需要连接互联网的环境。

[设定方法]

启动 SDS-ONE APEX 设定程序适用岛精机的标准设定(大约需要的时间:5 分钟)

1. 进行「Win10UpatePatch」,点击 [Post-processing of Feature Update]。

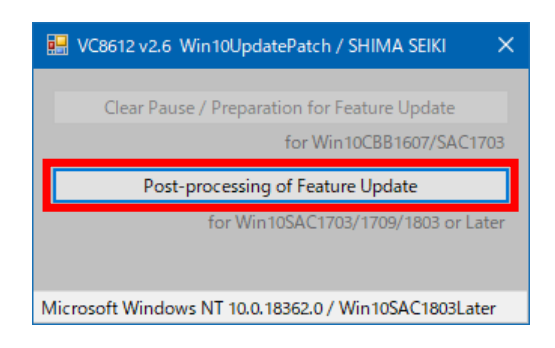

2. 正常进行后显示「Successful completion.」,点击 [确定] 结束菜单。

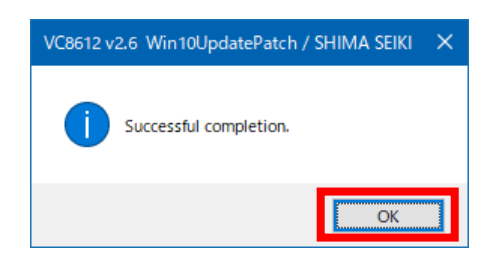

3. 这样完成设定 SDS-ONE APEX3 系统的标准设定了。

以上